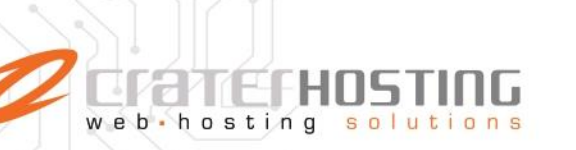

# Configurar una cuenta de correo en Nuevo Outlook para Windows

Si tu cuenta no se agregó automáticamente o aún no has agregado una cuenta, haz lo siguiente.

- 1. Selecciona Inicio  $\frac{1}{2}$  > y luego selecciona Outlook (nuevo) en la lista de aplicaciones. o
- 2. En la lista desplegable de la pantalla de bienvenida, selecciona la cuenta que quieras configurar. A continuación, seleccione **Continuar**.

Importante: Sustituye los datos de ejemplo con los datos de tu cuenta de correo y dominio.

Le damos la bienvenida al nuevo Outlook Outlook admite Microsoft 365, Gmail, Yahoo, iCloud e IMAP. Más información Cuentas sugeridas ① usuario@midominio.com¿No tiene ninguna cuenta? Crear una cuenta de correo electrónico Outlook.com Continuar

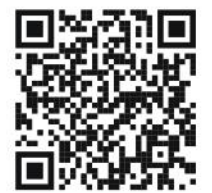

 $(33)$  3124 0358 ■ (33) 1204 7220 www.craterhosting.com Santa Catalina de Siena 875, Col. Guadalupe, Zapopan, Jal. C.P. 45030

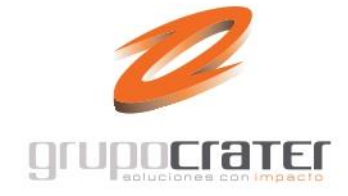

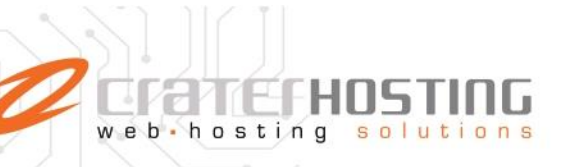

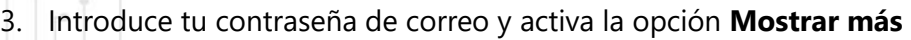

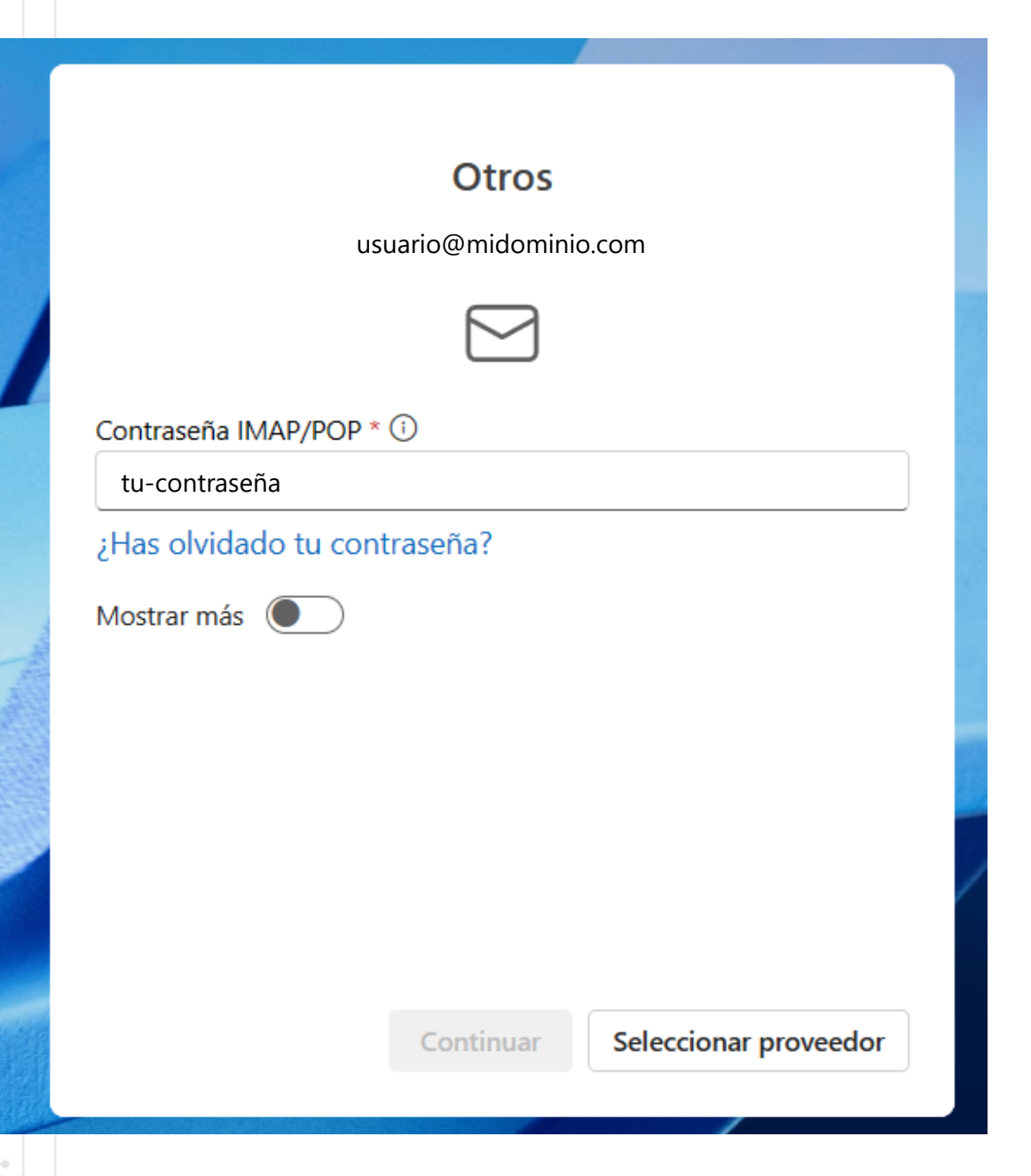

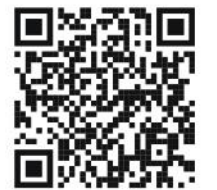

(33) 3124 0358 ■ (33) 1204 7220 www.craterhosting.com Santa Catalina de Siena 875, Col. Guadalupe, Zapopan, Jal. C.P. 45030

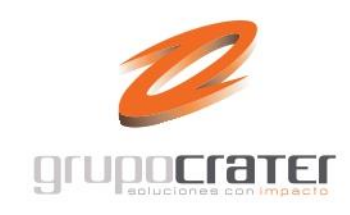

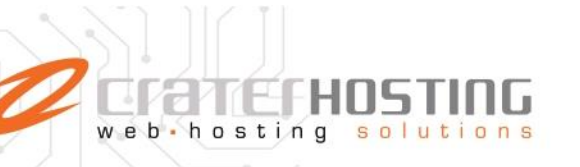

4. Captura los datos de configración del Servidor de entrada IMAP de acuerdo a tu dominio. (ejemplo: mail.midominio.com)

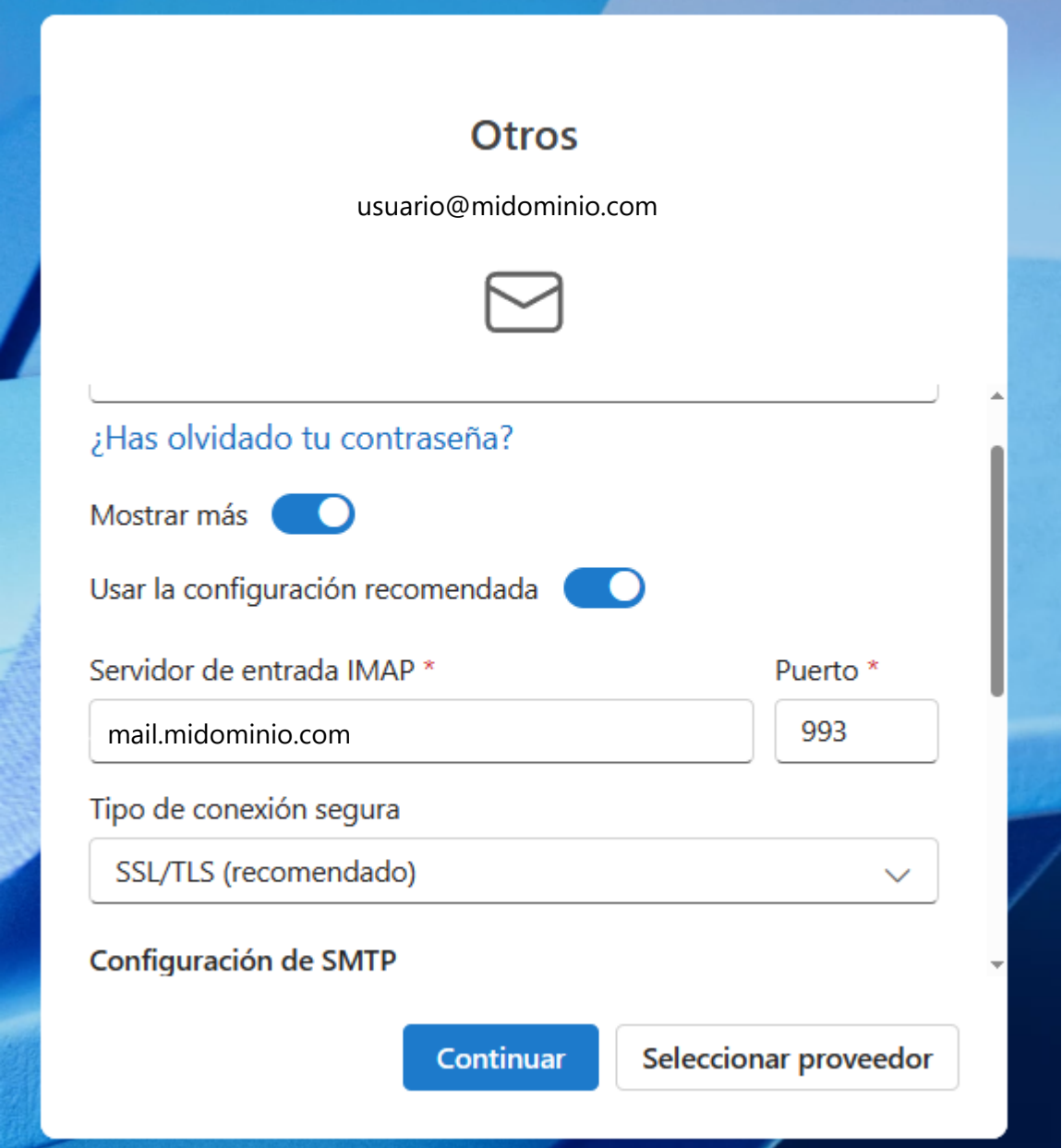

(33) 3124 0358 ■ (33) 1204 7220 www.craterhosting.com Santa Catalina de Siena 875, Col. Guadalupe, Zapopan, Jal. C.P. 45030

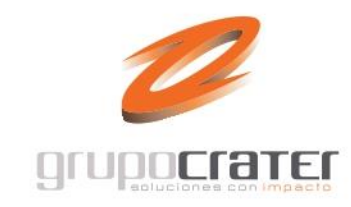

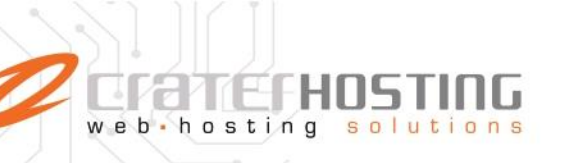

5. Deslizate hacia abajo y Captura los datos de configración del Servidor de salida SMTP de acuerdo a tu dominio. (ejemplo: mail.midominio.com) al terminar presiona **Continuar**.

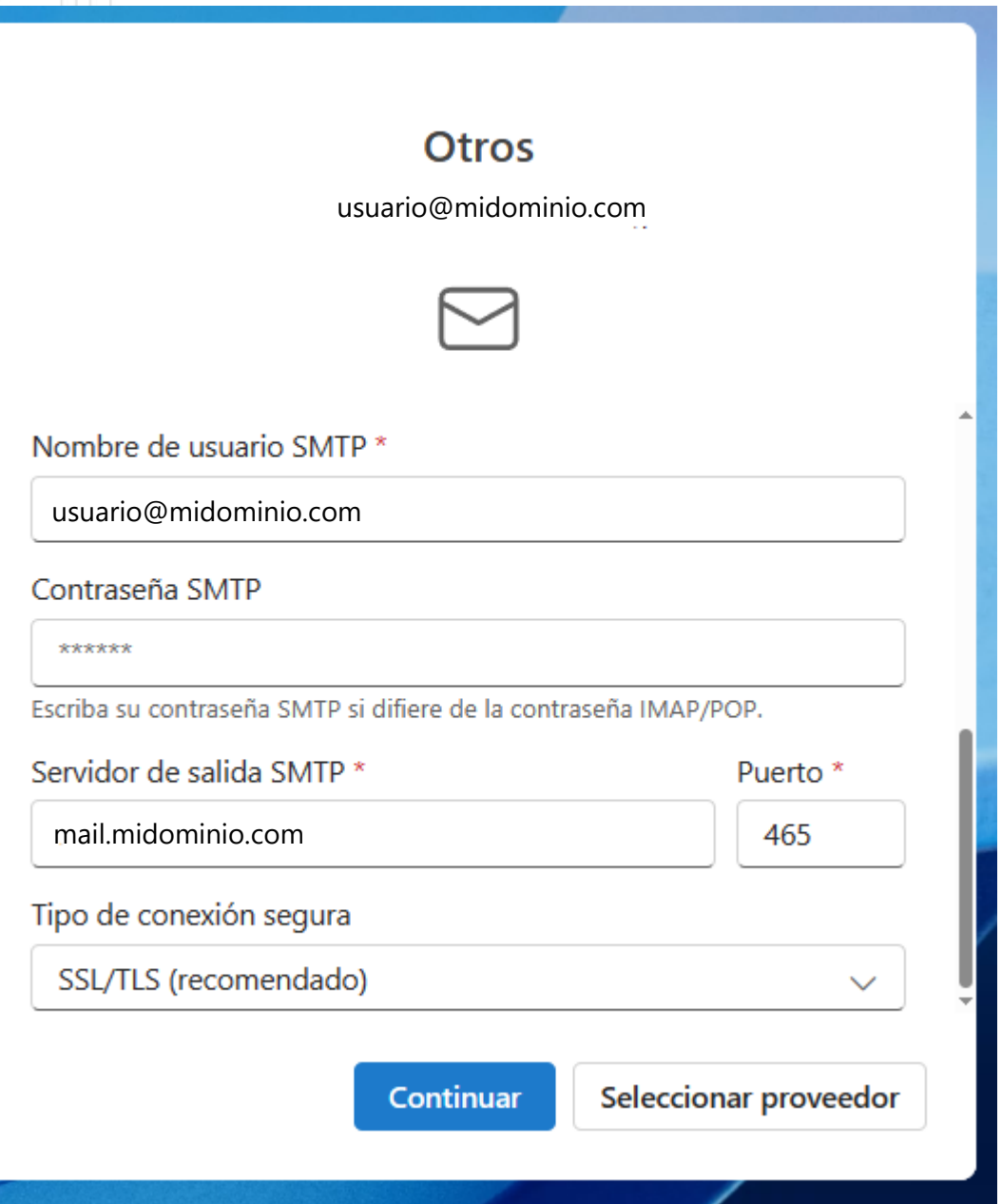

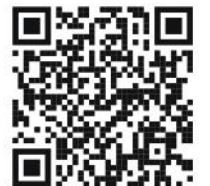

(33) 3124 0358 ■ (33) 1204 7220 www.craterhosting.com Santa Catalina de Siena 875, Col. Guadalupe, Zapopan, Jal. C.P. 45030

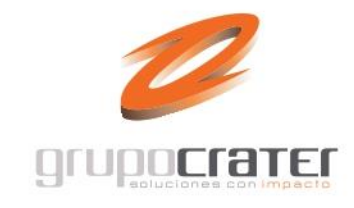

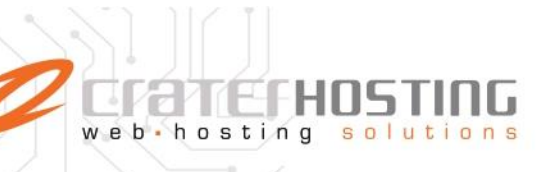

6. A continuación te mostrará un aviso de sincronización, presiona **Continuar**

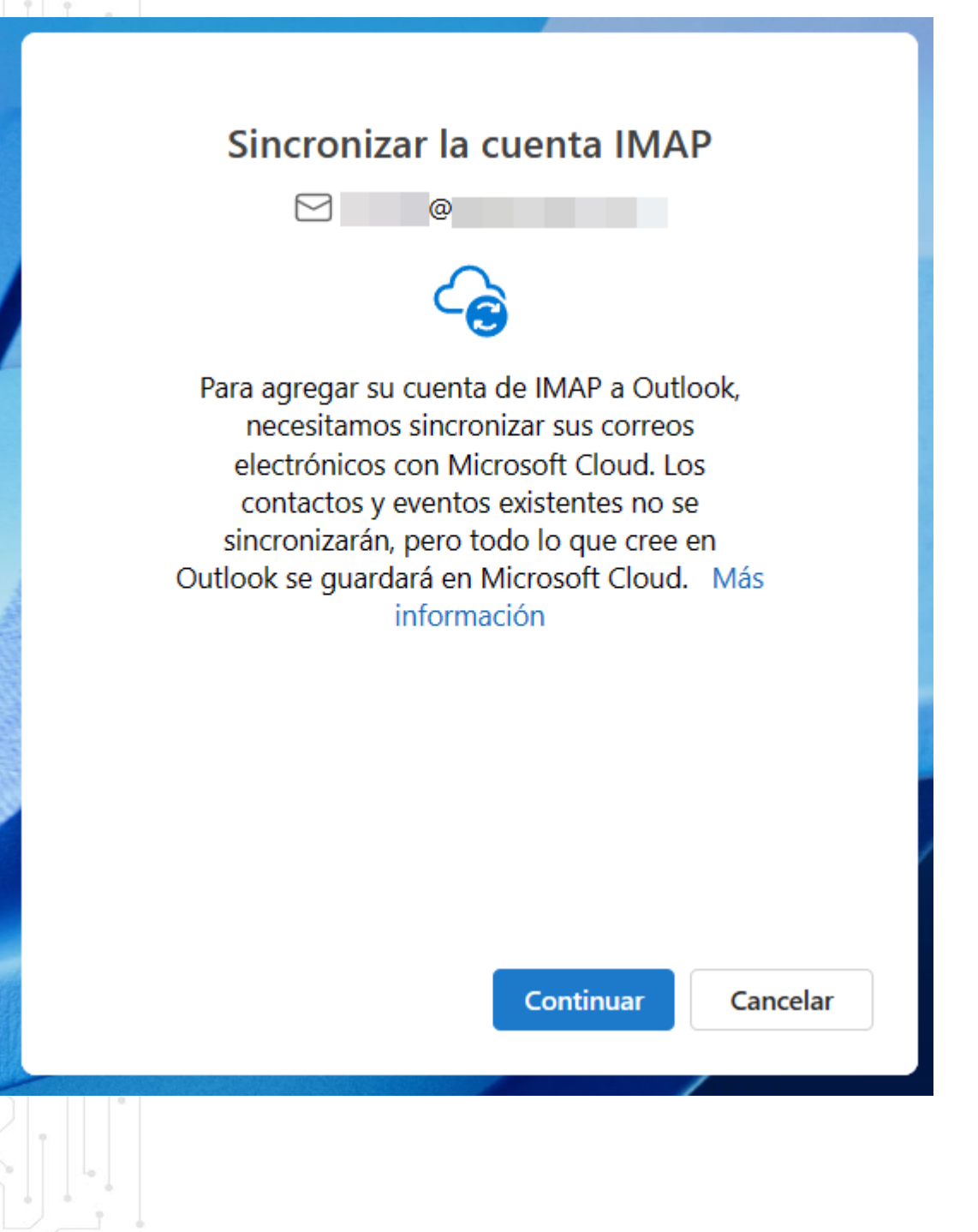

(33) 3124 0358 ■ (33) 1204 7220 www.craterhosting.com Santa Catalina de Siena 875, Col. Guadalupe, Zapopan, Jal. C.P. 45030

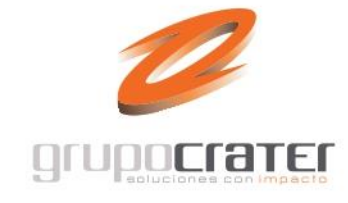

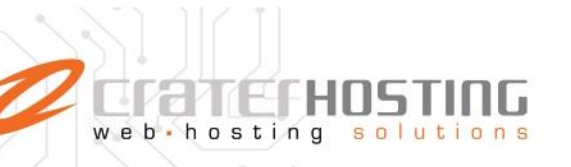

7. Acepta el aviso de privacidad que te mostrará para finalizar el proceso.

### Microsoft respeta tu privacidad

#### Datos de diagnóstico necesarios

Recopilamos los datos de diagnóstico necesarios para mantener Outlook seguro, actualizado y funcionando de la forma esperada en los dispositivos en los que está instalado. Esto está relacionado con el funcionamiento básico de Outlook y no incluye su nombre, contenido de correo electrónico ni información sobre aplicaciones no relacionadas con Outlook. Más información

#### Su configuración de privacidad

La configuración de privacidad se aplica generalmente a todos los dispositivos en los que inicie sesión en Outlook con la misma cuenta. Más información

Echemos un vistazo a la configuración de privacidad, los datos que recopilamos y su uso. Le informaremos cuando haya una configuración de privacidad nueva o mejorada que pueda administrar.

**Siguiente** 

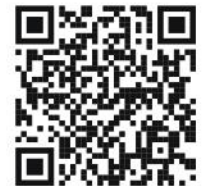

(33) 3124 0358 ■ (33) 1204 7220 www.craterhosting.com Santa Catalina de Siena 875, Col. Guadalupe, Zapopan, Jal. C.P. 45030

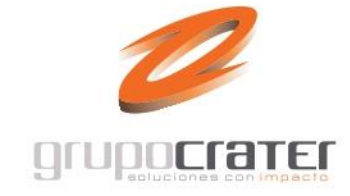

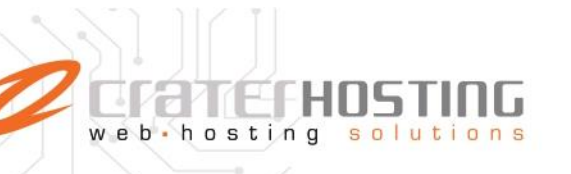

8. Selecciona la opcion deseada en la siguiente pantalla y presiona Aceptar. ---**Continuar** 

## **Mejorar juntos**

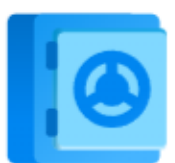

Nos gustaría que comparta datos opcionales de diagnóstico y uso. Así es como seguimos mejorando. Ninguno de estos datos incluye su nombre, contenido de correo electrónico o información sobre aplicaciones no relacionadas con Outlook. Más información

¿Desea enviar datos opcionales sobre Outlook a Microsoft?

- Sí, enviar datos opcionales
- No, no enviar datos opcionales ⊙)

Aceptar

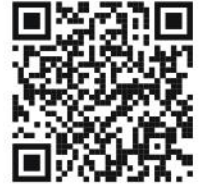

33) 3124 0358 ■ (33) 1204 7220 www.craterhosting.com Santa Catalina de Siena 875, Col. Guadalupe, Zapopan, Jal. C.P. 45030

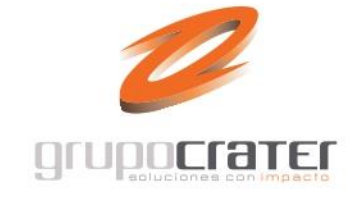

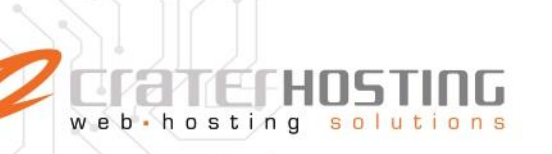

### Potenciando sus experiencias

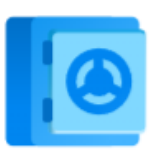

Outlook incluye experiencias que se conectan a servicios en línea para ayudarle a crear, comunicarse y colaborar de forma más eficaz. Algunas de estas experiencias conectadas también analizan el contenido para ofrecerle sugerencias y recomendaciones. Para proporcionar experiencias conectadas, Outlook recopila los datos de servicio necesarios. Más información

Para ajustar las experiencias conectadas, vaya a Configuración de privacidad.

9. Espera que a que Outlook para windows finalice la configuración de tu cuenta.

Continuar

**Listo! Tu cuenta está lista para usarse.**

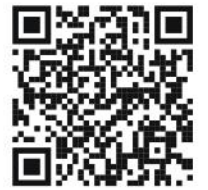

33) 3124 0358 ■ (33) 1204 7220 www.craterhosting.com Santa Catalina de Siena 875, Col. Guadalupe, Zapopan, Jal. C.P. 45030

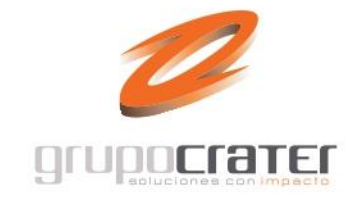